## **How to Add a New Candidate Record**

There are a few different ways you can add a new candidate.

## **Using the NEW button on the Person Selector**

Click on the People icon on the toolbar to open the selector form.

Click on the New button, this will open the Person Details wizard to be completed.

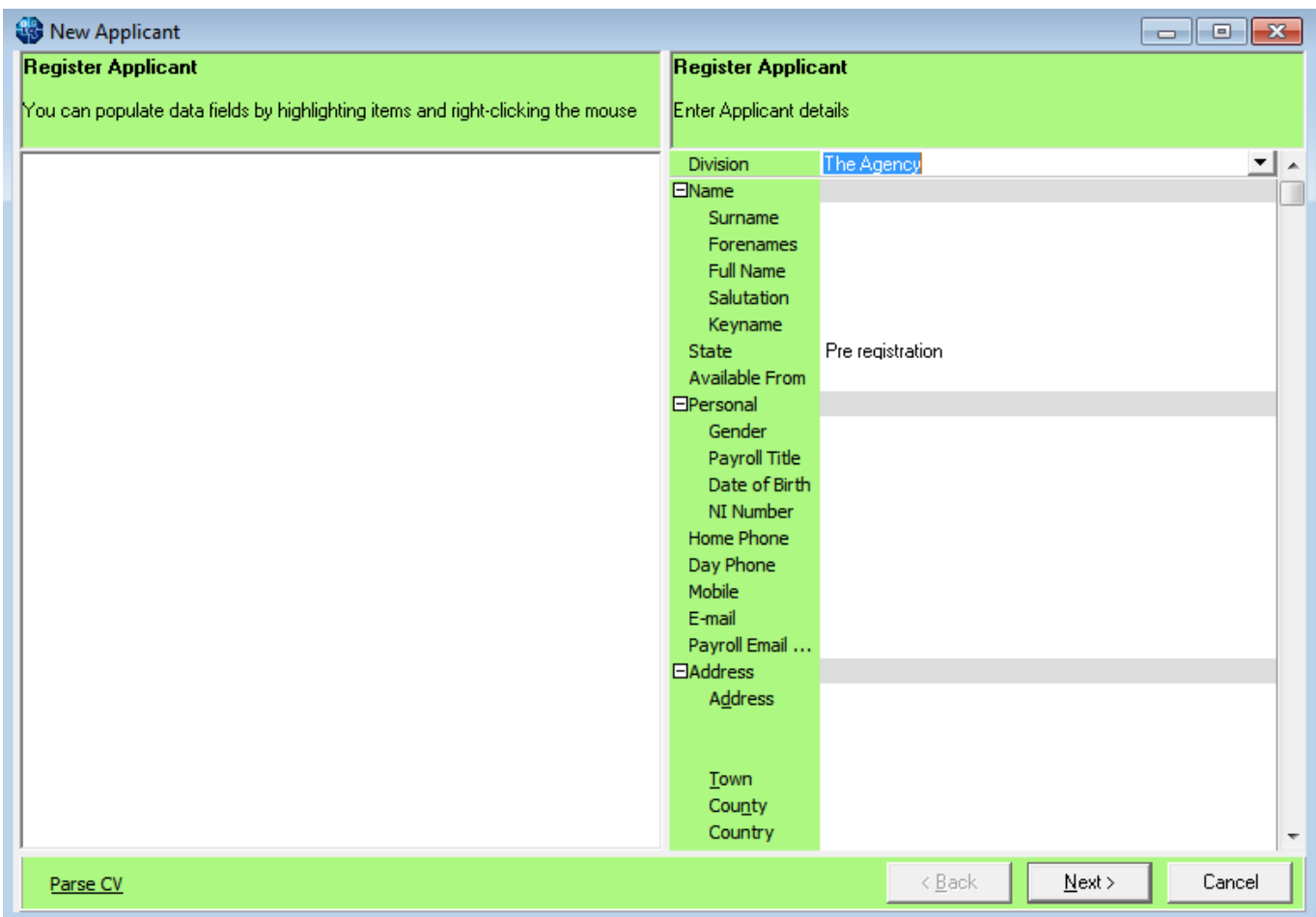

You cannot edit the lines that are in grey, as they will be generated from items entered in the expanded group of fields. Move to the next line by tabbing, this will auto-fill fields. The information that you are asked for depends on what has been requested and set up by your company, but should include all of the following:

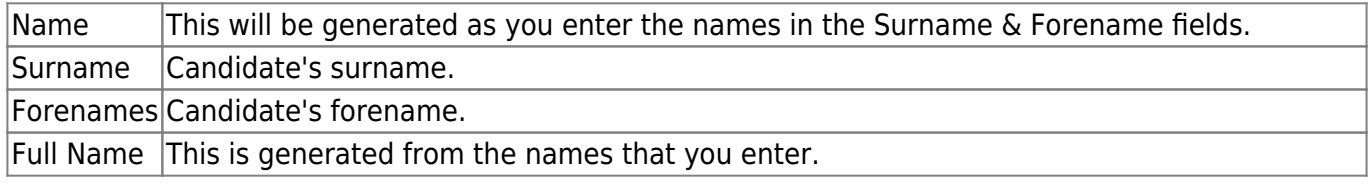

iqx - https://iqxusers.co.uk/iqxhelp/

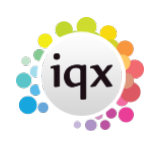

2024/05/21 16:28 2/2 How to Add a New Candidate Record

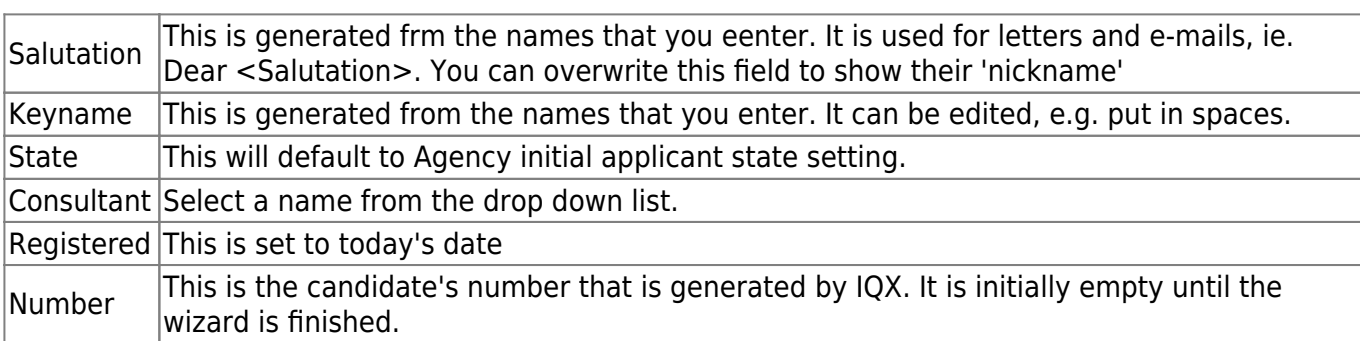

Once you have entered all the key information, click on the Next button.

Work through each screen entering all the relevant information that you have on each.

**General Questionnaire Payroll Information Registering with a Department Perm/Temp Employment** (Note you must select at least one of these employment types) **Register to a Temp Desk if relevant Department Questionnaire**

Back to [Quick guides / How to](https://iqxusers.co.uk/iqxhelp/doku.php?id=3_quick_guides)

From: <https://iqxusers.co.uk/iqxhelp/> - **iqx**

Permanent link: **[https://iqxusers.co.uk/iqxhelp/doku.php?id=quick\\_guides\\_2&rev=1364910847](https://iqxusers.co.uk/iqxhelp/doku.php?id=quick_guides_2&rev=1364910847)**

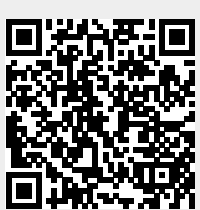

Last update: **2017/11/16 21:57**